## Meet 接続マニュアル(iPad用)  $(3 - h)$

今回は Meet への参加方法を説明します。iPadではMeetに参加して相手からの音声と映像を受け取ること ができます。

※一部の携帯電話でも接続できることを確認しております。

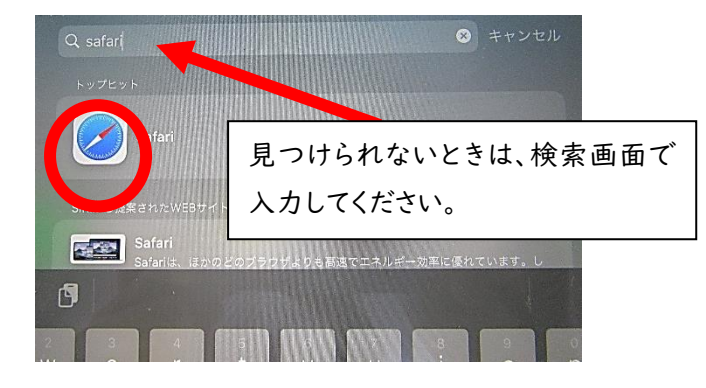

① safari のアプリを起動します。 ② 「Google」と入力して検索します。

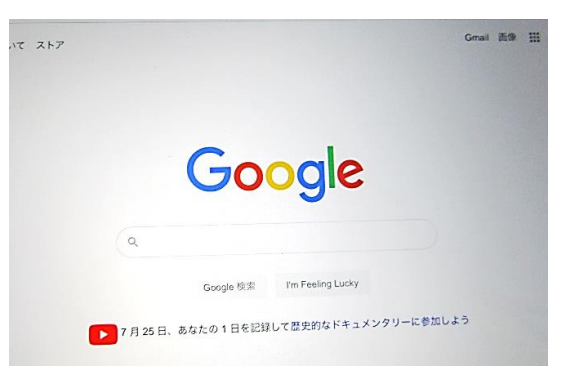

③ 自分のアカウントにログインします。(以前に配付しているログインマニュアルを参照してください。)

④ Gmail のページを開きます。

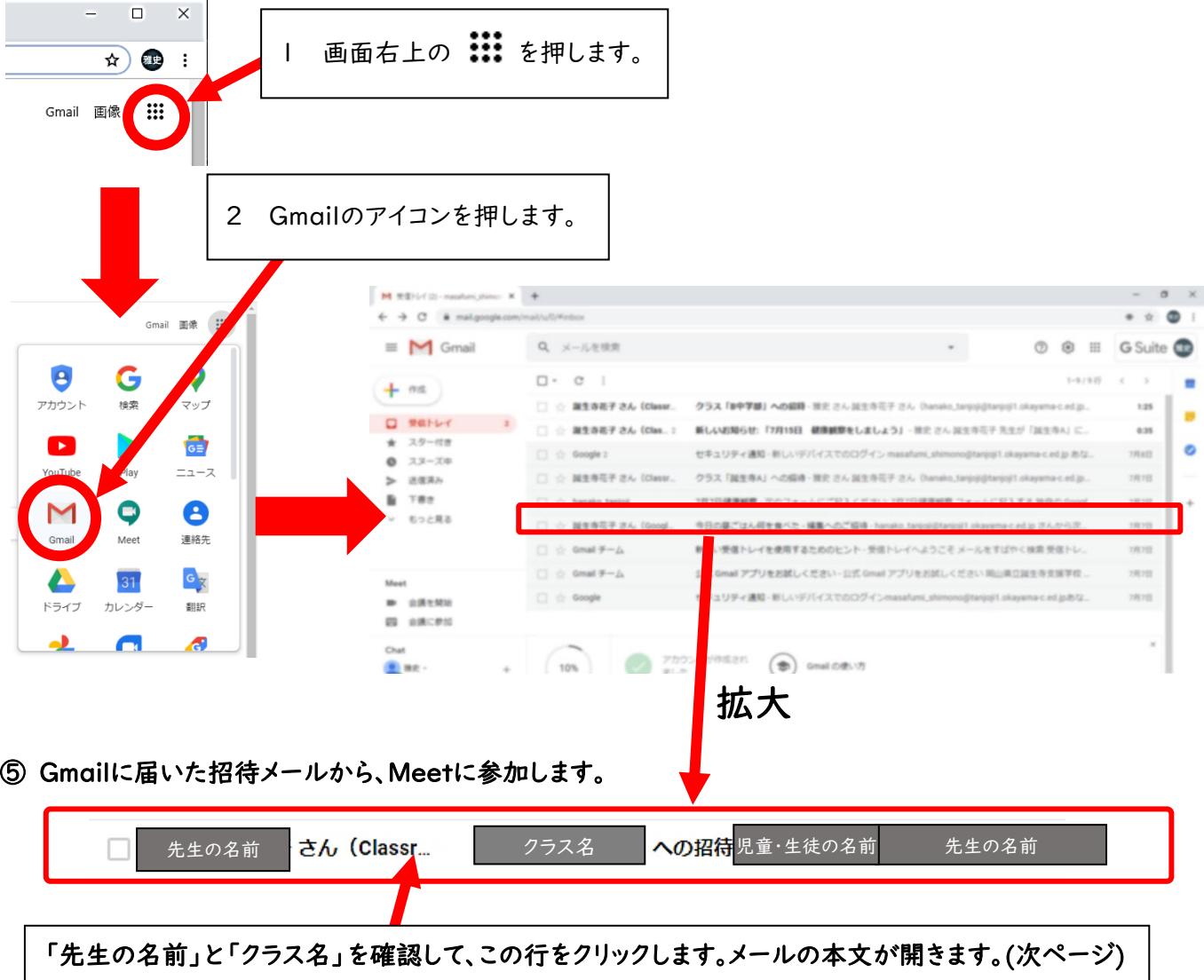

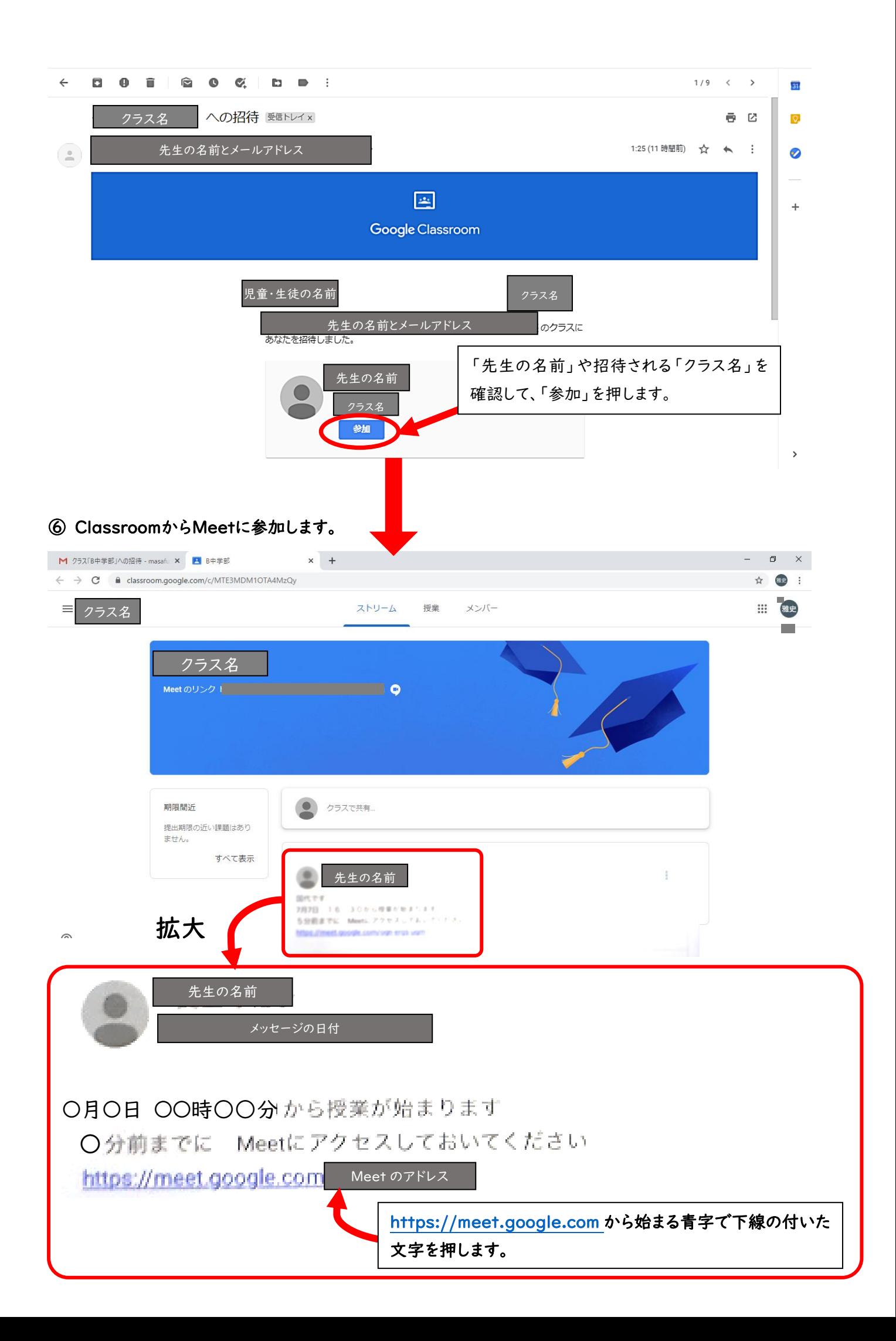

⑦ Meetの設定を行い、使用します。

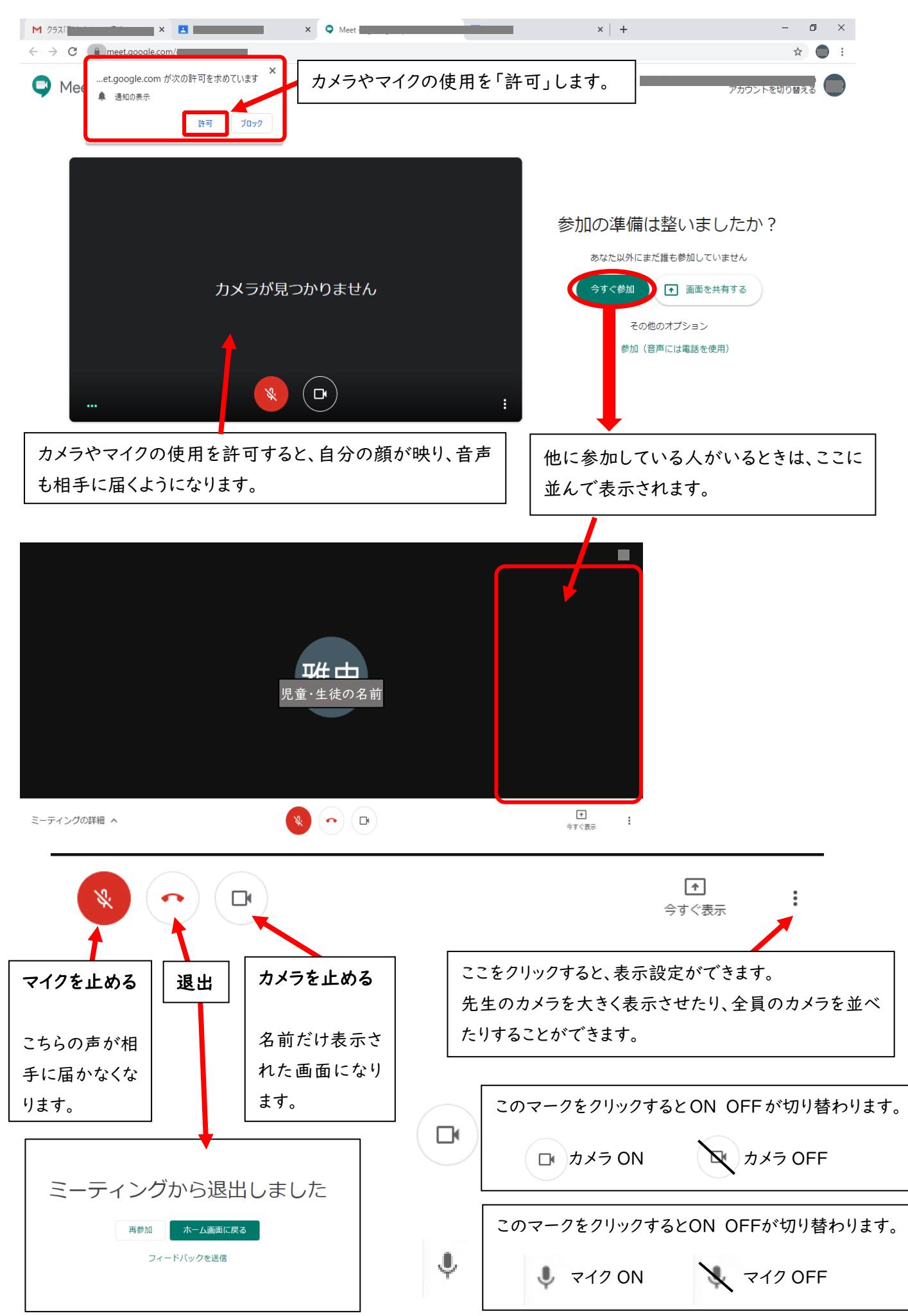